## **Performing a Backup with an Eastern CCTV DVR**

The following backup guide can be performed with or without the use of a USB Mouse.

**Note:** to perform a backup, you must use a CD-R or a USB thumb drive with a 1GB or larger file capacity.

**Mouse**: Begin by right-clicking on the screen to bring up the menu and select the backup button.

**From the Panel**: Press the backup button on the front of the

machine.

Backup

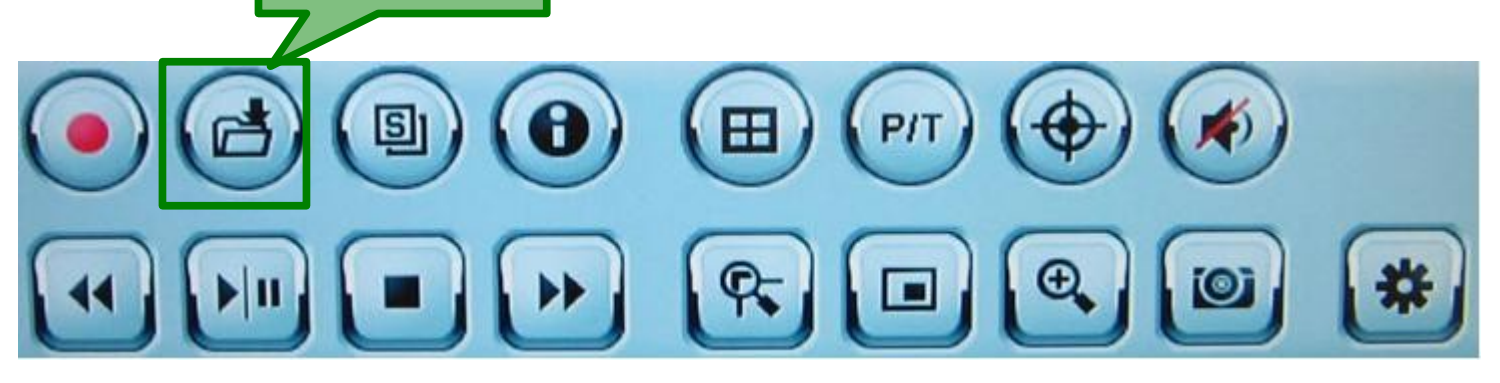

Clicking on the backup button will bring up the following menu:

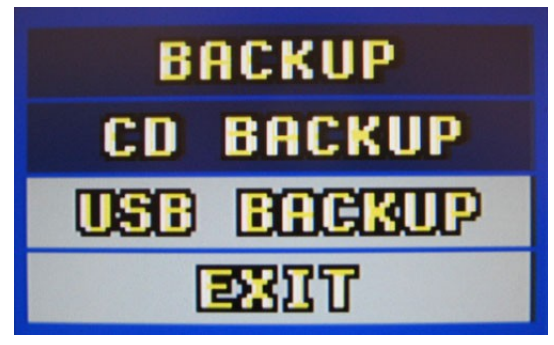

**Mouse**:Insert the type of media you wish to backup to (CD, DVD, or USB) then left click on the type of backup you will be doing.

**From the Panel**: Use the arrow keys and enter button to select the type of media from the menu.

Once you have selected the backup type from the menu, you will see the following screen:

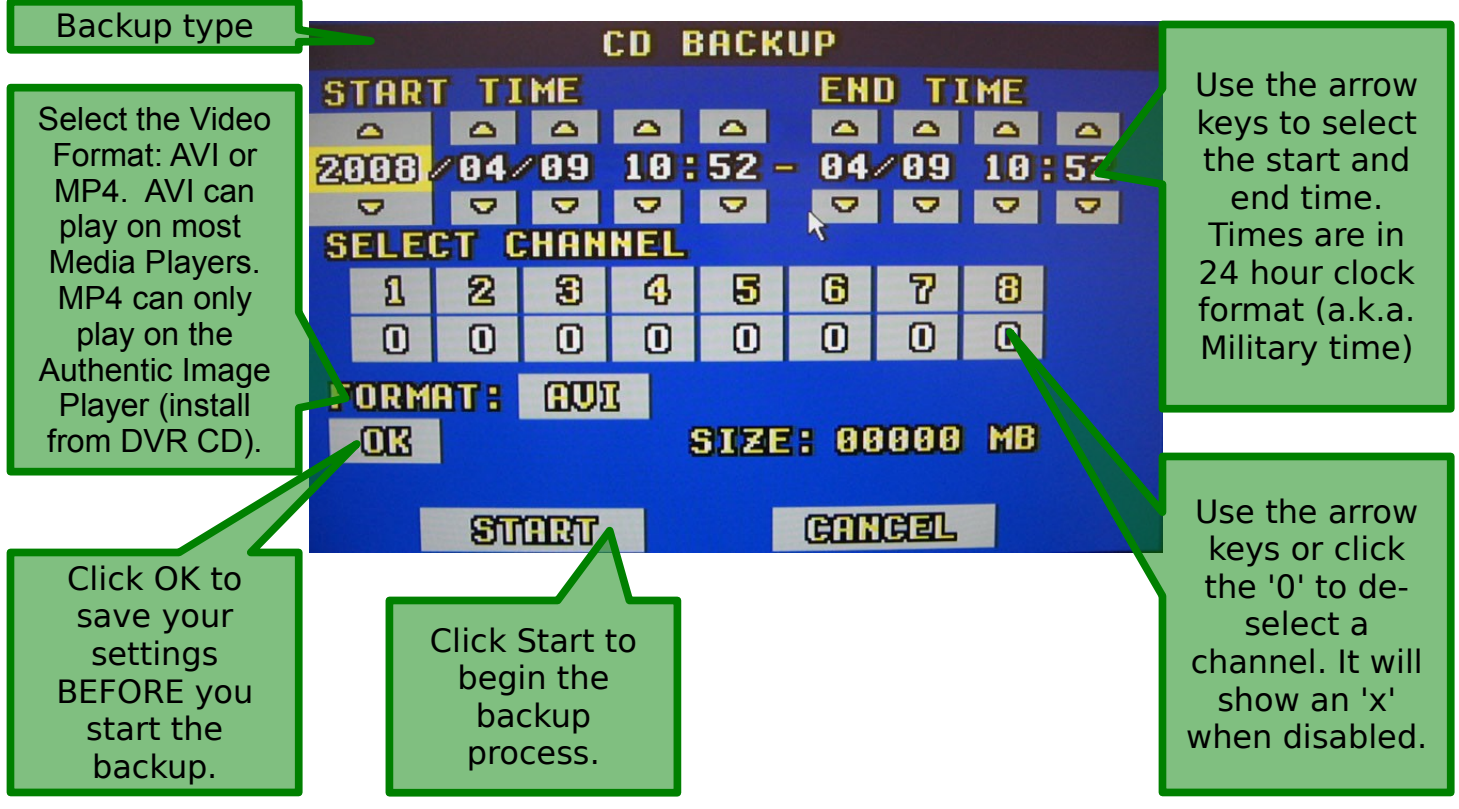

**Note**: It is important to make sure that you enter the start and end times first using 24 Hour Clock format (a.k.a. Military Time) and not AM/PM.

Select the cameras you need to back up then click the OK button.

If the file size is too large for your media, a warning will appear saying "Data Size too Big". You will need to de-select a channel or shorten the backup time to fit on your media. You can do an additional backup onto a CD or drive later.

Note: a CD will hold 700Mb and a DVD will hold 4000-9000Mb. A flash drive can be a variety of capacities. For drives larger than 1Gb, remember: 1Gb = 1000Mb

Once the backup begins, you will be taken back to your live camera view and a small folder icon will appear in the top left corner of your monitor that looks like this:

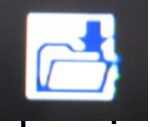

When it disappears, your backup is complete.

## **USB Backup Screen**

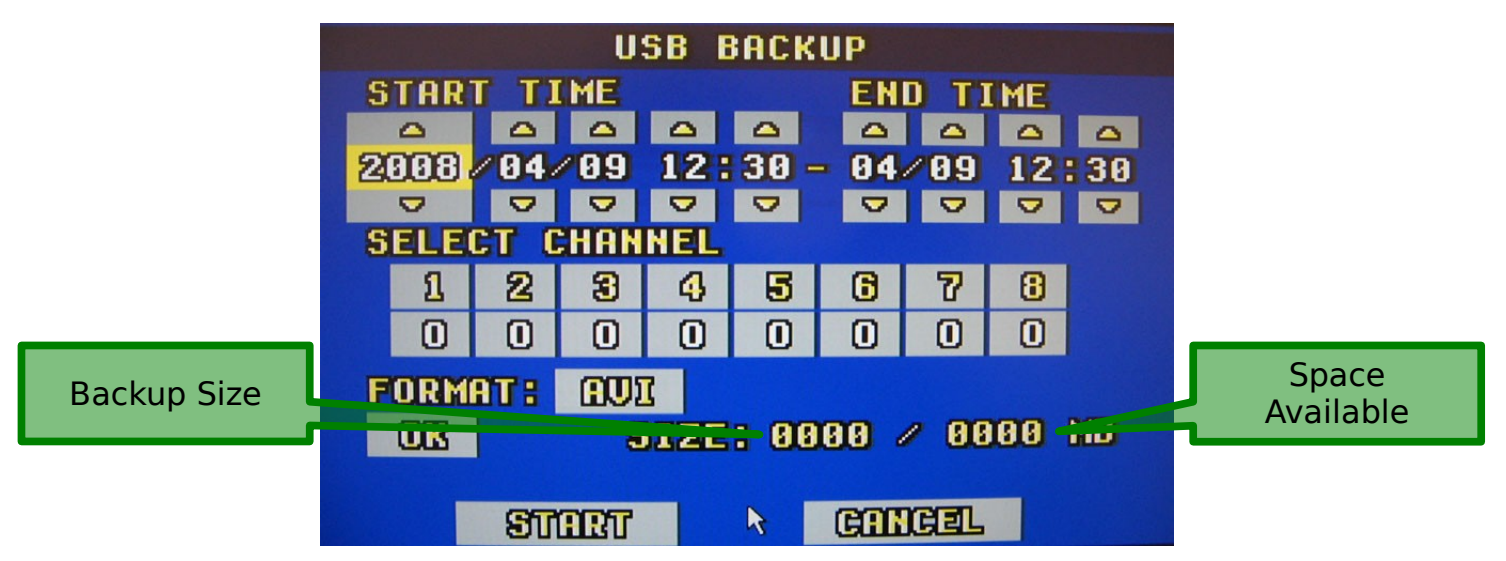

The main difference between USB and CD is the size section will show you how much data you are trying to backup / how much data you have available on your USB Drive.

## **Checking Backup Status**

You can check the status of your backup by clicking on the backup button while you see the folder icon in the top left corner of your screen. Doing so will show you this screen:

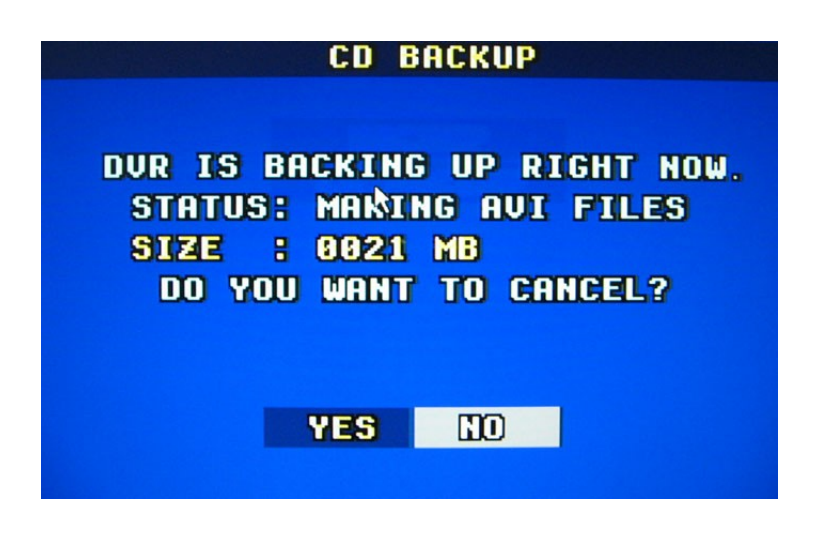